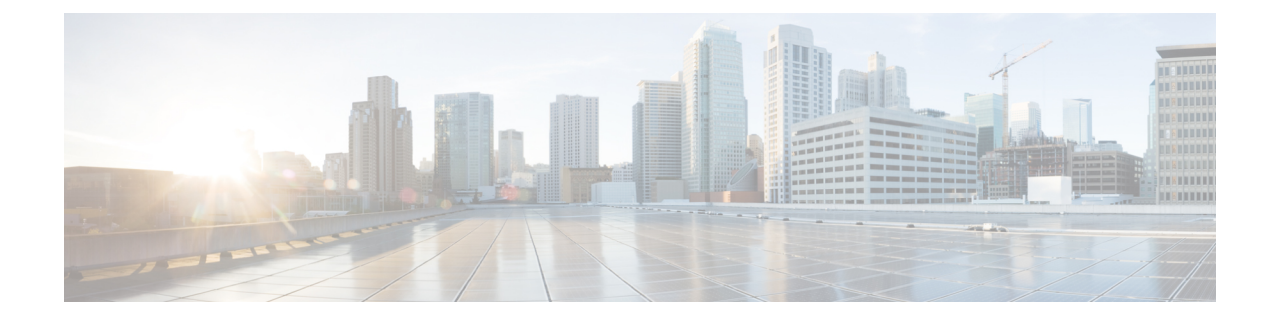

# 중앙 집중식 구축으로 사용자 마이그레이션

- 중앙 집중식 구축 사용자 [마이그레이션](#page-0-0) 개요, 1 페이지
- 중앙 클러스터 [마이그레이션을](#page-0-1) 위한 필수 작업, 1 페이지
- 중앙 클러스터로 [마이그레이션](#page-2-0) 작업 흐름, 3 페이지

## <span id="page-0-0"></span>중앙 집중식 구축 사용자 마이그레이션 개요

이 장에는 기존의 IM and Presence 서비스 사용자를 표준 분산 IM and Presence 구축(Cisco Unified Communications Manager의 IM and Presence 서비스)에서 중앙 집중식 구축으로 마이그레이션하는 절 차가 포함되어 있습니다. 중앙 집중식 구축에서는 IM and Presence 구축과 전화 통신 구축이 별도의 클러스터에 있습니다.

## <span id="page-0-1"></span>중앙 클러스터 마이그레이션을 위한 필수 작업

모든 사용자가 기존의 분산 클러스터에서 마이그레이션하는 새로운 IM and Presence 중앙 클러스터 를 설정하는 경우 마이그레이션을 위해 클러스터를 설정하려면 다음과 같은 필수 조건 단계를 완료 하십시오.

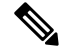

마이그레이션에 포함되지 않은 새 사용자를 추가하는 경우 중앙 [집중식](cup0_b_config-and-admin-guide-14su1_chapter9.pdf#nameddest=unique_16) 구축 구성의 지침에 따라 새 사용자로 중앙 클러스터를 설정할 수 있습니다. 구성 작업이 확실한 경우에만 기존 사용자를 중앙 클 러스터로 마이그레이션합니다. 참고

표 **1:** 마이그레이션 전 작업

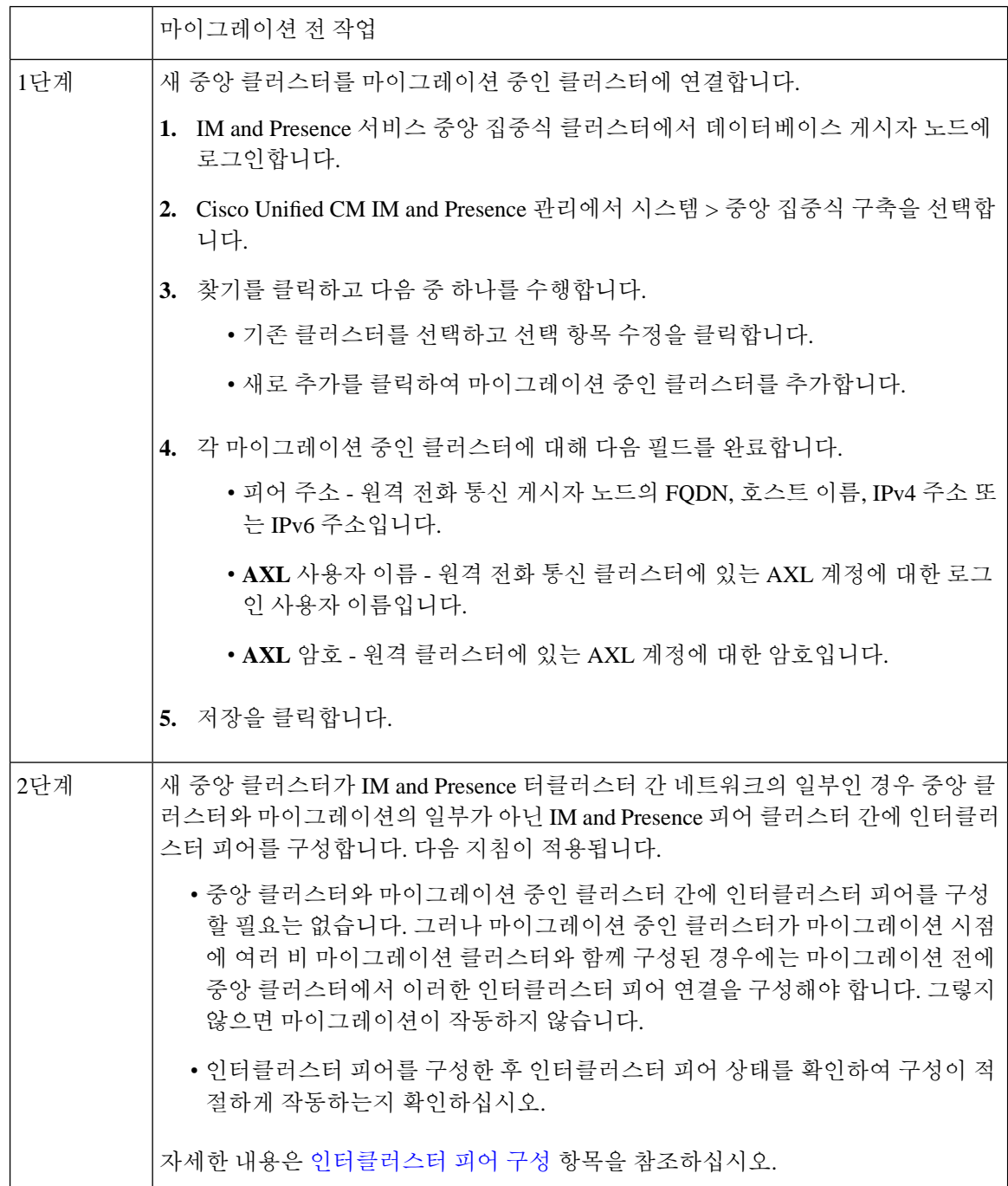

## <span id="page-2-0"></span>중앙 클러스터로 마이그레이션 작업 흐름

분산된 클러스터(Cisco Unified Communications Manager의 IM and Presence 서비스)에서 중앙 집중식 IM and Presence 클러스터로 기존 사용자를 마이그레이션하려면 다음 작업을 완료하십시오. 이 작업 흐름에서:

- **IM and Presence** 중앙 클러스터는 사용자를 마이그레이션하는 클러스터를 말합니다. 마이그레 이션 후 이 클러스터는 IM and Presence만 처리합니다.
- 마이그레이션 클러스터는 IM and Presence 사용자가 마이그레이션되는 클러스터를 나타냅니다. 마이그레이션 후 이 클러스터는 전화 통신만 처리합니다.

시작하기 전에

IM and Presence 중앙 클러스터가 새로 설치된 클러스터이고 아직 사용자가 없는 경우 사용자를 마이 그레이션하기 전에 중앙 클러스터 [마이그레이션을](#page-0-1) 위한 필수 작업, 1 페이지을 완료하십시오.

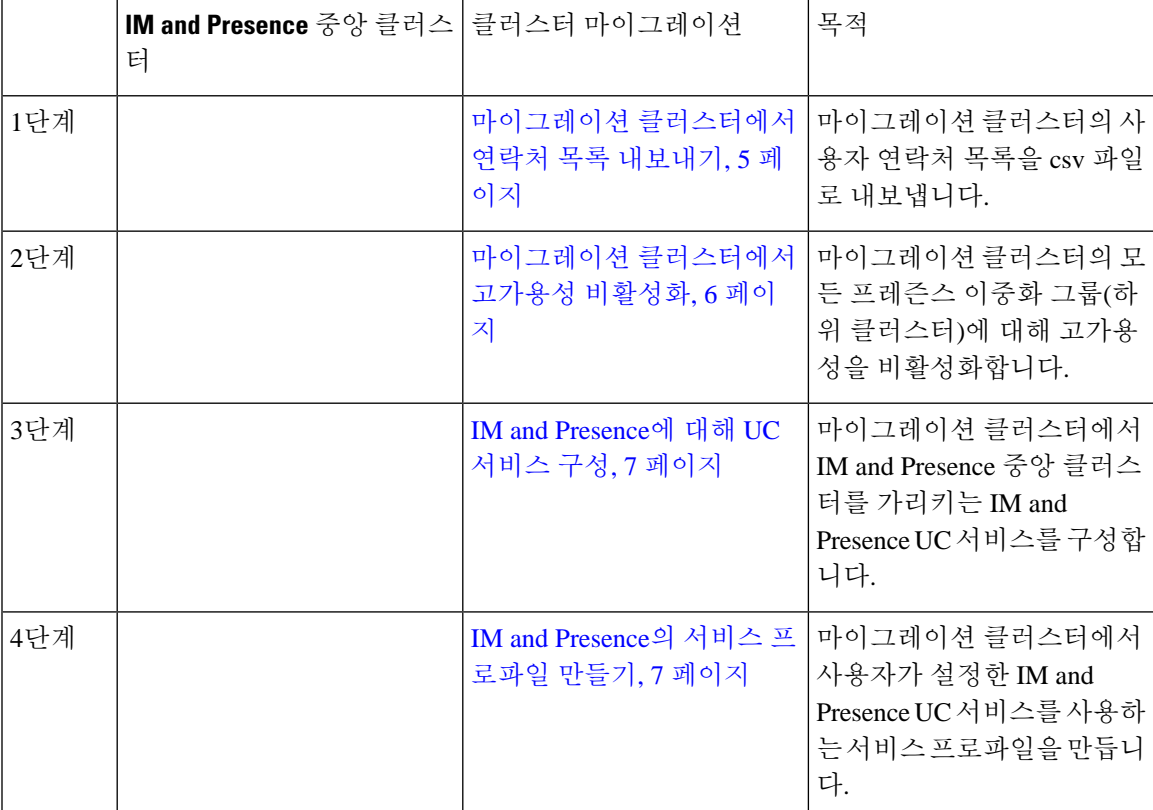

표 **2:** 중앙 클러스터로 마이그레이션 작업 흐름

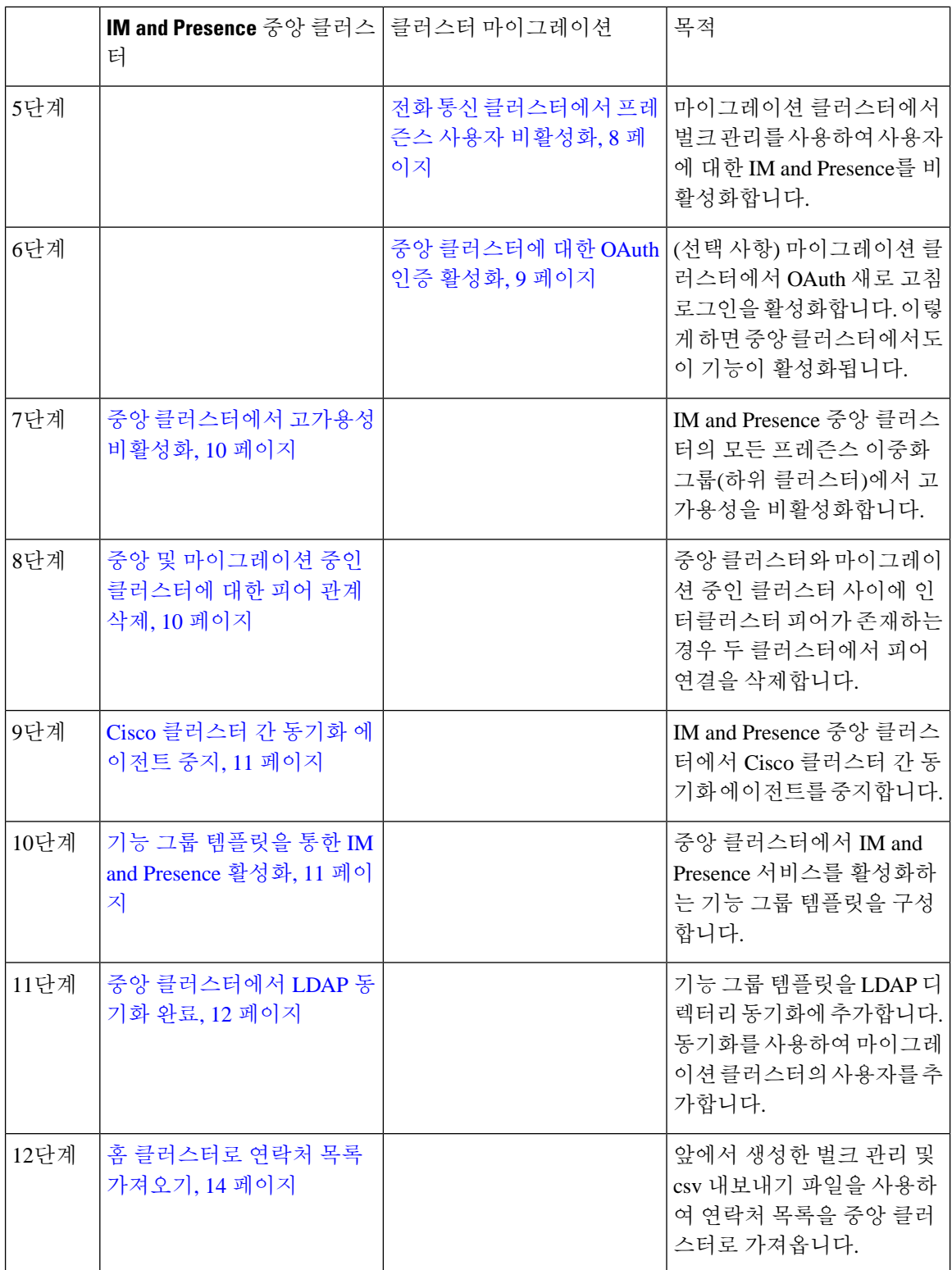

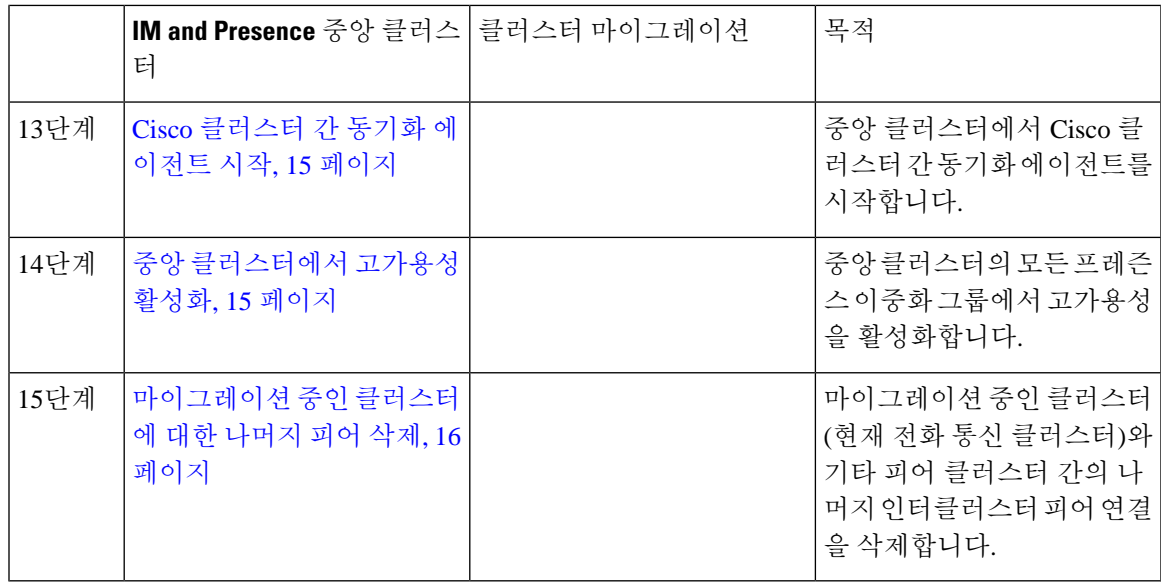

## <span id="page-4-0"></span>마이그레이션 클러스터에서 연락처 목록 내보내기

분산 IM and Presence 구축에서 중앙 집중식 구축으로 마이그레이션하는 경우에만 이 절차를 사용하 십시오. 마이그레이션 클러스터에서 사용자의 연락처 목록을 나중에 중앙 클러스터로 가져올 수있 는 CSV 파일로 내보냅니다. 두 가지 유형의 연락처 목록을 내보낼 수 있습니다.

- 연락처 목록 -이 목록은 IM and Presence 연락처로 구성됩니다. IM 주소가 없는 연락처는 이 목록 과 함께 내보내지 않습니다(비 프레즌스 연락처 목록을 내보내야 함).
- 비 프레즌스 연락처 목록 이 목록은 IM 주소가 없는 연락처로 구성됩니다.

프로시저

단계 **1** 이전 클러스터(전화 통신 클러스터)의 Cisco Unified CM IM and Presence 관리에 로그인합니다.

- 단계 **2** 내보내려는 연락처 목록의 유형에 따라 다음 옵션 중 하나를 선택합니다.
	- 연락처 목록 내보내기의 경우 벌크 관리 > 연락처 목록 > 연락처 목록 내보내기를 선택합니다.
	- 비 프레즌스 연락처 목록 내보내기의 경우 벌크 관리 > 비 프레즌스 연락처 목록 > 비 프레전스 연락처 목록 내보내기를 선택하고 다음 단계로 건너 뜁니다.
- 단계 **3** 연락처 목록만. 연락처 목록을 내보낼 사용자를 선택합니다.
	- a) 연락처 목록 내보내기 옵션에서 연락처 목록을 내보낼 사용자 범주를 선택합니다. 기본 옵션은 클러스터의 모든 사용자입니다.
	- b) 찾기를 클릭하여 사용자 목록을 표시한 후 다음을 클릭합니다.
- 단계 **4** 파일 이름을 입력합니다.
- 단계 **5** 작업 정보 아래에서 이 작업을 실행할 시기를 구성합니다.

• 즉시 실행 - 연락처 목록을 즉시 내보내면 이 버튼을 선택합니다.

• 나중에 실행 - 작업을 실행할 시간을 예약하려면 이 버튼을 선택합니다.

단계 **6** 제출을 클릭합니다.

즉시 실행을 선택한 경우 내보내기 파일이 즉시 생성됩니다. 나중에 실행을 선택하는 경우 (벌크 관리 > 작업 스케줄러)에서 작업 스케줄러를 사용하여 이 작업을 실행할 시간을 예약 해야 합니다. 참고

단계 **7** 내보내기 파일이 생성된 후 csv 파일을 다운로드합니다.

- a) 벌크 관리 > 파일 업로드**/**다운로드를 선택합니다.
- b) 찾기를 클릭합니다.
- c) 다운로드하려는 내보내기 파일을 선택하고 선택한 항목 다운로드를 클릭합니다.
- d) 파일을 안전한 위치에 저장합니다.
- 단계 **8** 다른 csv 내보내기 파일을 생성하려면 이 절차를 반복합니다. 예를 들어 연락처 목록에 대한 내보내 기 파일을 만드는 경우 비 프레즌스 연락처 목록에 대해 다른 파일을 만들 수 있습니다.

다음에 수행할 작업

마이그레이션 [클러스터에서](#page-5-0) 고가용성 비활성화, 6 페이지

#### <span id="page-5-0"></span>마이그레이션 클러스터에서 고가용성 비활성화

중앙 집중식 구축으로 마이그레이션하는 경우 마이그레이션하는 전화 통신 클러스터의 각 프레즌스 이중화 그룹(하위 클러스터)에서 고가용성을 비활성화합니다.

프레즌스 이중화 그룹 세부 정보 페이지는 클러스터에서 고가용성을 비활성화한 경우에도 모든 활 성 JSM 세션을 보여줍니다. 참고

- 단계 **1** 이전 클러스터의 Cisco Unified Communications Manager 게시자 노드에 로그인합니다.
- 단계 **2** Cisco Unified CM 관리에서 시스템 > 프레즌스 이중화 그룹을 선택합니다.
- 단계 **3** 찾기클릭하여 하위 클러스터를 선택합니다.
- 단계 **4** 고가용성 활성화 확인란을 선택 취소합니다.
- 단계 **5** 저장을 클릭합니다.
- 단계 **6** 각 하위 클러스터에 대해 이 절차를 반복합니다.

모든 하위 클러스터에 대해 이 절차를 완료한 후 이 클러스터에서 추가 구성을 완료하기 전 에 2분 이상 기다립니다. 참고

다음에 수행할 작업

IM and [Presence](#page-6-0)에 대해 UC 서비스 구성, 7 페이지

#### <span id="page-6-0"></span>**IM and Presence**에 대해 **UC** 서비스 구성

원격 전화 통신 클러스터에서 이 절차를 사용하여 IM and Presence 서비스 중앙 클러스터를 가리키는 UC 서비스를 구성합니다. 전화 통신 클러스터의 사용자는 IM and Presence 중앙 클러스터에서 IM and Presence 서비스를 받게 됩니다.

프로시저

- 단계 **1** 전화 통신 클러스터의 Cisco Unified CM 관리 인터페이스에 로그인합니다.
- 단계 **2** 사용자 관리 > 사용자 설정 > **UC** 서비스를 선택합니다.
- 단계 **3** 다음 중 하나를 수행합니다.
	- a) 찾기를 클릭하고 편집할 기존 서비스를 선택합니다.
	- b) 새로 추가를 클릭하여 새 UC 서비스를 만듭니다.
- 단계 **4 UC** 서비스 유형 드롭다운 목록에서 **IM and Presence**를 선택하고 다음을 클릭합니다.
- 단계 **5** 제품 유형 드롭다운 목록 상자에서 **IM and Presence** 서비스를 선택합니다.
- 단계 **6** 클러스터의 고유한 이름을 입력합니다. 호스트 이름일 필요는 없습니다.
- 단계 **7** 호스트 이름**/IP** 주소에서 IM and Presence 중앙 클러스터 데이터베이스 게시자 노드의 호스트 이름, IPv4 주소 또는 IPv6 주소를 입력합니다.
- 단계 **8** 저장을 클릭합니다.
- 단계 **9** 권장 사항. 호스트 이름**/IP** 주소 필드가 중앙 클러스터의 구독자 노드를 가리키는 두 번째 IM and Presence 서비스를 만들려면 이 절차를 반복하십시오.

다음에 수행할 작업

IM and Presence의 서비스 [프로파일](#page-6-1) 만들기, 7 페이지

## <span id="page-6-1"></span>**IM and Presence**의 서비스 프로파일 만들기

원격 전화 통신 클러스터에서 이 절차를 사용하여 IM and Presence 중앙 클러스터를 가리키는 서비스 프로파일을 만듭니다. 전화 통신 클러스터의 사용자는 이 서비스 프로파일을 사용하여 중앙 클러스 터에서 IM and Presence 서비스를 받게 됩니다.

프로시저

단계 **1** [Cisco Unified CM 관리]에서 사용자 관리 > 사용자 설정 > 서비스 프로파일을 선택합니다.

- 단계 **2** 다음 중 하나를 수행합니다.
	- a) 찾기를 클릭하고 편집할 기존 서비스 프로파일을 선택합니다.
	- b) 새로 추가를 클릭하여 새 서비스 프로파일을 만듭니다.
- 단계 **3 IM and Presence** 프로파일 섹션에서 이전 작업에서 구성한 IM and Presence 서비스를 구성합니다.
	- a) 기본 드롭다운에서 데이터베이스 게시자 노드 서비스를 선택합니다.
	- b) 보조 드롭다운에서 가입자 노드 서비스를 선택합니다.
- 단계 **4** 저장을 클릭합니다.

다음에 수행할 작업

전화 통신 [클러스터에서](#page-7-0) 프레즌스 사용자 비활성화, 8 페이지

#### <span id="page-7-0"></span>전화 통신 클러스터에서 프레즌스 사용자 비활성화

전화 통신 구축에서 이미 LDAP 동기화를 완료한 경우 벌크 관리 도구를 사용하여 IM and Presence 사 용자에 대한 전화 통신 클러스터의 사용자 설정을 편집합니다. 이 구성은 프레즌스 사용자가 IM and Presence 서비스의 중앙 집중식 클러스터를 가리 키도록 합니다.

 $\label{eq:1} \bigotimes_{\mathbb{Z}}\mathbb{Z}_{\mathbb{Z}}$ 

- 이 절차에서는 전화 통신 클러스터에서 LDAP 동기화를 이미 완료했다고 가정합니다. 그러나 아직 초기 LDAP 동기화를 완료하지 않은 경우 프레즌스 사용자의 중앙 구축 설정을 초기 동기화에 추가 할 수 있습니다. 이 경우 전화 통신 클러스터에서 다음을 수행합니다. 참고
	- 방금 설정한 서비스 프로파일이 포함된 기능 그룹 템플릿을 구성합니다. 홈 클러스터 옵션을 선 택하고 **Unified CM IM and Presence**에 대한 사용자 활성화 옵션을 선택 취소합니다.
	- **LDAP** 디렉터리 구성에서 기능 그룹 템플릿을 LDAP 디렉터리 동기화에 추가합니다.
	- 초기 동기화를 완료합니다.

기능그룹템플릿및LDAP디렉터리구성에대한자세한내용은*Cisco UnifiedCommunications Manager* 시스템 구성 설명서의 "최종 사용자 구성" 부분을 참조하십시오.

- 단계 **1** Cisco Unified CM 관리에서 쿼리 > 벌크 관리 > 사용자 > 사용자 업데이트 > 쿼리를 선택합니다.
- 단계 **2** 필터에서 홈 클러스터가 활성화됨을 선택하고 찾기를 클릭합니다. 이 창에는 자신의 홈 클러스터인 모든 최종 사용자가 표시됩니다.

단계 **3** 다음을 클릭합니다.

사용자 업데이트 구성 창에서 맨 왼쪽의 확인란은 이 쿼리로 이 설정을 편집할지 여부를 나타냅니다. 왼쪽 확인란을 선택하지 않으면 쿼리가 해당 필드를 업데이트하지 않습니다. 오른쪽 필드는 이 필드 에 대한 새로운 설정을 나타냅니다. 두 확인란이 나타나는 경우 왼쪽의 확인란을 선택하여 필드를 업 데이트하고 오른쪽 확인란에서 새 설정을 입력해야 합니다.

- 단계 **4** 서비스 설정에서 다음 각 필드의 맨 왼쪽 확인란을 선택하여 이러한 필드를 업데이트할 것을 나타낸 후 다음과 같이 인접한 설정을 편집합니다.
	- 홈 클러스터 전화 통신 클러스터를 홈 클러스터로 사용하려면 오른쪽 확인란을 선택합니다.
	- **Unified CM IM and Presence**에 대한 사용자 활성화 오른쪽 확인란을 선택하지 않습니다. 이 설 정은 전화 통신 클러스터를 IM and Presence의 공급자로 사용하지 않도록 설정합니다.
	- **UC** 서비스 프로파일 드롭다운에서 이전 작업에서 구성한 서비스 프로파일을 선택합니다. 이 설정은 IM and Presence 서비스의 공급자가 될 IM and Presence 중앙 클러스터를 사용자에게 알려 줍니다.
	- Expressway 모바일 및 원격 액세스 구성의 경우 [https://www.cisco.com/c/en/us/support/](https://www.cisco.com/c/en/us/support/unified-communications/expressway-series/products-installation-and-configuration-guides-list.html) [unified-communications/expressway-series/products-installation-and-configuration-guides-list.html](https://www.cisco.com/c/en/us/support/unified-communications/expressway-series/products-installation-and-configuration-guides-list.html) 에서 *Cisco Expressway*를 통한 모바일 및 원격 액세스 구축 설명서를 참조하십시오. 참고
- 단계 **5** 나머지 필드를 완료합니다. 필드 및 해당 설정에 대한 도움이 필요한 경우 온라인 도움말을 참조하십 시오.
- 단계 **6** 작업 정보 아래에서 즉시 실행을 선택합니다.
- 단계 **7** 제출을 클릭합니다.

다음에 수행할 작업

중앙 [클러스터에](#page-8-0) 대한 OAuth 인증 활성화, 9 페이지

#### <span id="page-8-0"></span>중앙 클러스터에 대한 **OAuth** 인증 활성화

전화 통신 클러스터에서 OAuth 인증을 활성화하려면 이 절차를 사용하십시오. 또한 IM and Presence 중앙 클러스터에서 OAuth 인증을 사용할 수 있습니다.

- 단계 **1** 전화 통신 클러스터의 Cisco Unified CM 관리에 로그인합니다.
- 단계 **2** 시스템 > 엔터프라이즈 매개 변수를 선택합니다.
- 단계 **3 SSO** 및 **OAuth** 구성 아래에서 새로 고침 로그인을 사용한 **OAuth** 엔터프라이즈 매개 변수를 활성화 됨으로 설정합니다.
- 단계 **4** 매개 변수 설정을 편집한 경우 저장을 클릭합니다.

## <span id="page-9-0"></span>중앙 클러스터에서 고가용성 비활성화

IM and Presence 중앙 클러스터의 각 프레즌스 이중화 그룹(하위 클러스터)에서 고가용성이 비활성화 되었는지 확인하십시오. 구성을 적용하거나 사용자를 마이그레이션하기 전에 이 작업을 수행해야 합니다.

 $\label{eq:1} \begin{picture}(20,5) \put(0,0){\line(1,0){10}} \put(0,0){\line(1,0){10}} \put(0,0){\line(1,0){10}} \put(0,0){\line(1,0){10}} \put(0,0){\line(1,0){10}} \put(0,0){\line(1,0){10}} \put(0,0){\line(1,0){10}} \put(0,0){\line(1,0){10}} \put(0,0){\line(1,0){10}} \put(0,0){\line(1,0){10}} \put(0,0){\line(1,0){10}} \put(0,0){\line(1,0){10$ 

프레즌스 이중화 그룹 세부 정보 페이지는 클러스터에서 고가용성을 비활성화한 경우에도 모든 활 성 JSM 세션을 보여줍니다. 참고

프로시저

- 단계 **1** 중앙 클러스터의 Cisco Unified CM 관리 인스턴스에 로그인합니다.
- 단계 **2** 시스템 > 프레즌스 이중화 그룹을 선택합니다.
- 단계 **3** 찾기를 클릭하여 기존 하위 클러스터를 선택합니다.
- 단계 **4** 고가용성 활성화 확인란을 선택 취소합니다.
- 단계 **5** 저장을 클릭합니다.
- 단계 **6** 각 하위 클러스터에 대해 이 단계를 반복합니다.

다음에 수행할 작업

Cisco [클러스터](#page-10-0) 간 동기화 에이전트 중지, 11 페이지

### <span id="page-9-1"></span>중앙 및 마이그레이션 중인 클러스터에 대한 피어 관계 삭제

IM and Presence 중앙 클러스터와 마이그레이션 중인 클러스터 사이에 인터클러스터 피어가 있는 경 우 해당 피어 관계를 삭제합니다.

- 단계 **1** IM and Presence 서비스 중앙 클러스터의 데이터베이스 퍼블리셔 노드에 로그인합니다.
- 단계 **2** Cisco Unified CM IM and Presence 관리에서 프레즌스 > 클러스터 간을 선택합니다.
- 단계 **3** 찾기클릭하여 마이그레이션 중인 클러스터를 선택합니다.
- 단계 **4** 삭제를 클릭합니다.
- 단계 **5 Cisco XCP** 라우터를 다시 시작합니다.
	- a) Unified IM and Presence 서비스 가용성에 로그인하고 도구 > 제어 센터 **-** 네트워크 서비스를 선택 합니다.
	- b) 서버 목록에서 데이터베이스 퍼블리셔 노드를 선택하고 이동을 클릭합니다.
	- c) **IM and Presence** 서비스 아래에서 **Cisco XCP** 라우터를 선택하고 다시 시작을 클릭합니다.

단계 **6** 마이그레이션 중인 클러스터에서 이 단계를 반복합니다.

## <span id="page-10-0"></span>**Cisco** 클러스터 간 동기화 에이전트 중지

IM and Presence 중앙 클러스터를 구성하기 전에 중앙 클러스터에서 **Cisco** 클러스터 간 동기화 에이 전트 서비스가 중지되었는지 확인하십시오.

프로시저

- 단계 **1** Cisco Unified IM and Presence 서비스 가용성에서 도구 > 제어 센터 **-** 네트워크 서비스를 선택합니다.
- 단계 **2** 서버 드롭다운에서 중앙 클러스터 데이터베이스 게시자 노드를 선택하고 이동을 클릭합니다.
- 단계 **3 Cisco** 클러스터 간 동기화 에이전트 서비스의 상태를 확인합니다. 서비스가 실행 중이거나 활성화된 경우 옆의 라디오 버튼을 선택하고 중지를 클릭합니다.

다음에 수행할 작업

기능 그룹 [템플릿을](#page-10-1) 통한 IM and Presence 활성화, 11 페이지

### <span id="page-10-1"></span>기능 그룹 템플릿을 통한 **IM and Presence** 활성화

중앙 클러스터에 대한 IM and Presence 설정을 사용하여 기능 그룹 템플릿을 구성하려면 이 절차를 사용하십시오. 기능 그룹 템플릿을 LDAP 디렉터리 구성에 추가하여 동기화된 사용자에 대해 IM and Presence를 구성할 수 있습니다.

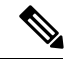

초기 동기화가 아직 수행되지 않은 LDAP 디렉터리 구성에만 기능 그룹 템플릿을 적용할 수 있습니 다. 중앙 클러스터에서 LDAP 구성을 동기화하면 Cisco Unified Communications Manager의 LDAP 구 성에 편집을 적용할 수 없습니다. 이미 디렉터리를 동기화한 경우 벌크 관리를 사용하여 사용자에 대 한 IM and Presence를 구성해야 합니다. 자세한 내용은 벌크 [관리자를](cup0_b_config-and-admin-guide-14su1_chapter9.pdf#nameddest=unique_131) 통해 IM and Presence에 대해 사 용자 [활성화](cup0_b_config-and-admin-guide-14su1_chapter9.pdf#nameddest=unique_131)를 참조하십시오. 참고

- 단계 **1** IM and Presence 중앙 집중식 클러스터의 Cisco Unified CM 관리 인터페이스에 로그인합니다. 이 서버 에는 전화 통신이 구성되어 있지 않아야 합니다.
- 단계 **2** 사용자 관리 > 사용자 전화기**/**추가 > 기능 그룹 템플릿을 선택합니다.
- 단계 **3** 다음 중 하나를 수행합니다.
	- 찾기를 클릭하고 기존 템플릿을 선택합니다.

• 새로 추가를 클릭하여 새 템플릿을 만듭니다.

단계 **4** 다음 두 확인란을 모두 선택합니다.

- 홈 클러스터
- **Unified CM IM and Presence**에 대한 사용자 활성화
- 단계 **5** 기능 그룹 템플릿 구성 창에서 나머지 필드를 완성합니다. 필드 및 해당 설정에 대한 도움이 필요한 경우 온라인 도움말을 참조하십시오.
- 단계 **6** 저장을 클릭합니다.

다음에 수행할 작업

설정을 사용자에게 전파하려면 초기 동기화가 아직 수행되지 않은 LDAP 디렉터리 구성에 기능 그룹 템플릿을 추가한 다음 초기 동기화를 완료해야 합니다.

중앙 [클러스터에서](#page-11-0) LDAP 동기화 완료, 12 페이지

## <span id="page-11-0"></span>중앙 클러스터에서 **LDAP** 동기화 완료

원격 Cisco Unified Communications Manager 전화 통신 클러스터에서 이 절차를 사용하여 LDAP 동기 화를 사용하여 Cisco Unified Communications Manager 구축에 중앙 집중식 IM and Presence 설정을 구 축합니다.

LDAP 디렉터리 동기화를 설정하는 방법에 대한 추가 정보는 *Cisco Unified Communications Manager* 참고 시스템 구성 설명서의 "최종 사용자 구성" 부분을 참조하십시오.

- 단계 **1** Cisco Unified CM 관리에서 시스템 > **LDAP** > **LDAP** 디렉터리를 선택합니다.
- 단계 **2** 다음 중 하나를 수행합니다.
	- 찾기를 클릭하고 기존 LDAP 디렉터리 동기화를 선택합니다.
	- 새로 추가를 클릭하여 새 LDAP 디렉터리 동기화를 만듭니다.
- 단계 **3** 기능 그룹 템플릿 드롭 다운 목록 상자에서 이전 작업에서 만든 기능 그룹 템플릿을 선택합니다. 이 템플릿에서 IM and Presence를 비활성화해야 합니다.
- 단계 **4 LDAP** 디렉터리 창에서 나머지 필드를 완료합니다. 필드 및 해당 설정에 대한 도움이 필요한 경우 온 라인 도움말을 참조하십시오.
- 단계 **5** 저장을 클릭합니다.
- 단계 **6** 전체 동기화 수행을 클릭합니다.

Cisco Unified Communications Manager는 데이터베이스를 LDAP 디렉터리와 동기화하고 업데이트된 IM and Presence 설정을 할당합니다.

다음에 수행할 작업 홈 [클러스터로](#page-13-0) 연락처 목록 가져오기, 14 페이지

#### 벌크 관리자를 통해 **IM and Presence**에 대해 사용자 활성화

사용자를 이미 중앙 클러스터에 동기화하고 해당 사용자가 IM and Presence 서비스를 활성화하지 않 은 경우 벌크 관리의 사용자 업데이트 기능을 사용하여 IM and Presence 서비스에 대해 해당 사용자 를 활성화합니다.

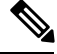

- 또한 벌크 관리의 사용자 가져오기 또는 사용자 삽입 기능을 사용하여 CSV 파일을 통해 새 사용자를 가져올 수 있습니다. 절차는 *Cisco Unified Communications Manager* 벌크 관리 설명서를 참조하십시 오. 가져온 사용자에게 아래 옵션이 선택되어 있는지 확인합니다. 참고
	- 홈 클러스터
	- Unified CM IM and Presence에 대한 사용자 활성화

프로시저

- 단계 **1** Cisco Unified CM 관리에서 벌크 관리 > 사용자 > 사용자 업데이트 > 쿼리를 선택합니다.
- 단계 **2** 필터에서 홈 클러스터가 활성화됨을 선택하고 찾기를 클릭합니다. 이 창에는 자신의 홈 클러스터인 모든 최종 사용자가 표시됩니다.
- 단계 **3** 다음을 클릭합니다.

사용자 업데이트 구성 창에서 맨 왼쪽의 확인란은 이 쿼리로 이 설정을 편집할지 여부를 나타냅니다. 왼쪽 확인란을 선택하지 않으면 쿼리가 해당 필드를 업데이트하지 않습니다. 오른쪽 필드는 이 필드 에 대한 새로운 설정을 나타냅니다. 두 확인란이 나타나는 경우 왼쪽의 확인란을 선택하여 필드를 업 데이트하고 오른쪽 확인란에서 새 설정을 입력해야 합니다.

- 단계 **4** 서비스 설정에서 다음 각 필드의 왼쪽 확인란을 선택하여 이러한 필드를 업데이트할 것을 나타낸 후 다음과 같이 인접한 설정을 편집합니다.
	- 홈 클러스터 이 클러스터를 홈 클러스터로 사용하려면 오른쪽 확인란을 선택합니다.
	- **Unified CM IM and Presence**에 대한 사용자 활성화 오른쪽 확인란을 선택합니다. 이 설정을 사 용하면 중앙 클러스터를 이러한 사용자의 IM and Presence 서비스 공급자로 사용할 수 있습니다.
- 단계 **5** 업데이트하려는 나머지 필드를 완성합니다. 필드 및 해당 설정에 대한 도움이 필요한 경우 온라인 도 움말을 참조하십시오.
- 단계 **6** 작업 정보 아래에서 즉시 실행을 선택합니다.

단계 **7** 제출을 클릭합니다.

### <span id="page-13-0"></span>홈 클러스터로 연락처 목록 가져오기

사용자를 IM and Presence 중앙 클러스터로 마이그레이션한 경우 이 절차를 사용하여 사용자의 연락 처 목록을 IM and Presence 중앙 클러스터로 가져올 수 있습니다. 다음 유형의 연락처 목록 중 하나를 가져올 수 있습니다.

- 연락처 목록 이 목록에는 IM and Presence 연락처가 포함됩니다.
- 비 프레즌스 연락처 목록 이 목록에는 IM 주소가 없는 연락처가 포함됩니다.

시작하기 전에

이전 클러스터(전화 통신 클러스터)에서 내보낸 연락처 목록 csv 파일이 필요합니다.

프로시저

단계 **1** IM and Presence 중앙 클러스터에서 Cisco Unified CM IM and Presence 관리에 로그인합니다.

- 단계 **2** 전화 통신 클러스터에서 내보낸 csv 파일을 업로드합니다.
	- a) 벌크 관리 > 파일 업로드**/**다운로드를 선택합니다.
	- b) 새로 추가를 클릭합니다.
	- c) 파일 선택을 클릭하여 가져올 csv 파일을 선택합니다.
	- d) 대상 선택 드롭다운에서 가져올 연락처 목록 유형에 따라 연락처 목록 또는 비 프레즌스 연락처 목록 중 하나를 선택합니다.
	- e) 트랜잭션 유형 선택에서 가져오기 작업을 선택합니다.
	- f) 저장을 클릭합니다.

단계 **3** csv 정보를 중앙 클러스터로 가져옵니다.

- a) Cisco Unified CM IM and Presence 관리에서 다음 중 하나를 수행합니다.
	- 연락처 목록 가져오기의 경우 벌크 관리 > 연락처 목록 > 연락처 목록 업데이트를 선택합니 다.
	- 비 프레즌스 연락처 목록 가져오기의 경우 벌크 관리 > 비 프레즌스 연락처 목록 > 비 프레전 스 연락처 목록 가져오기를 선택합니다.
- b) 파일 이름 드롭다운에서 업로드한 csv 파일을 선택합니다.
- c) 작업 정보 아래에서 작업이 실행하려는 시기에 따라 즉시 실행 또는 나중에 실행 중 하나를 선택 합니다.
- d) 제출을 클릭합니다. 즉시 실행을 선택한 경우 연락처 목록을 즉시 가져옵니다
	- . 나중에 실행을 선택하는 경우 벌크 관리 > 작업 스케줄러로 이동하여 실행할 작업 일정 을 선택할 수 있습니다. 참고

단계 **4** 가져올 두 번째 csv 파일이 있는 경우 이 절차를 반복합니다.

다음에 수행할 작업

Cisco [클러스터](#page-14-0) 간 동기화 에이전트 시작, 15 페이지

#### <span id="page-14-0"></span>**Cisco** 클러스터 간 동기화 에이전트 시작

구성 또는 마이그레이션이 완료되면 IM and Presence 중앙 클러스터에서 **Cisco** 클러스터 간 동기화 에이전트를 시작합니다. 이 서비스는 인터클러스터 피어링을 사용하는 경우 필요합니다.

프로시저

- 단계 **1** Cisco Unified IM and Presence 서비스 가용성에서 도구 > 제어 센터 **-** 네트워크 서비스를 선택합니다.
- 단계 **2** 서버 드롭다운에서 IM and Presence 데이터베이스 게시자 노드를 선택하고 이동을 클릭합니다.
- 단계 **3 IM and Presence** 서비스 아래에서 **Cisco** 클러스터 간 동기화 에이전트를 선택하고 시작을 클릭합니 다.

다음에 수행할 작업 중앙 [클러스터에서](#page-14-1) 고가용성 활성화, 15 페이지

#### <span id="page-14-1"></span>중앙 클러스터에서 고가용성 활성화

구성 또는 사용자 마이그레이션이 완료되면 IM and Presence 중앙 클러스터의 프레즌스 이중화 그룹 (하위 클러스터)에서 고가용성을 활성화합니다.

- 단계 **1** IM and Presence 중앙 클러스터에서 Cisco Unified CM 관리 인스턴스에 로그인합니다.
- 단계 **2** 시스템 > 프레즌스 이중화 그룹을 선택합니다.
- 단계 **3** 찾기를 클릭하여 기존 하위 클러스터를 선택합니다.
- 단계 **4** 고가용성 활성화 확인란을 선택합니다.
- 단계 **5** 저장을 클릭합니다.
- 단계 **6** IM and Presence 중앙 클러스터의 각 하위 클러스터에 대해 이 절차를 반복합니다.

#### <span id="page-15-0"></span>마이그레이션 중인 클러스터에 대한 나머지 피어 삭제

마이그레이션 중인 클러스터(현재 전화 통신 클러스터)와 나머지 IM and Presence 서비스 피어 클러 스터 간의 인터클러스터 피어 관계를 삭제합니다.

 $\label{eq:1} \bigotimes_{\mathbb{Z}}\mathbb{Z}_{\mathbb{Z}}$ 

클러스터 간 연결 제거는 전체 메시의 Cisco XCP 라우터 재시작 가능 여부에 따라 나중에 연기될 수 있습니다. 전화 통신 클러스터와 피어 클러스터 수 간에 기존 클러스터 간 연결이 있는 한, 현재 실행 중인 Cisco XCP 라우터 서비스를 전화 통신 클러스터에서 실행 중 상태로 유지해야 합니다. 참고

프로시저

- 단계 **1** 마이그레이션 중인 클러스터의 IM and Presence 데이터베이스 퍼블리셔 노드에 로그인합니다.
- 단계 **2** Cisco Unified CM IM and Presence 관리에서 프레즌스 > 클러스터 간을 선택합니다.
- 단계 **3** 찾기클릭하여 피어 클러스터를 선택합니다.
- 단계 **4** 삭제를 클릭합니다.
- 단계 **5 Cisco XCP** 라우터를 다시 시작합니다.
	- a) Unified IM and Presence 서비스 가용성에 로그인하고 도구 > 제어 센터 **-** 네트워크 서비스를 선택 합니다.
	- b) 서버 목록에서 데이터베이스 퍼블리셔 노드를 선택하고 이동을 클릭합니다.
	- c) **IM and Presence** 서비스 아래에서 **Cisco XCP** 라우터를 선택하고 다시 시작을 클릭합니다.

단계 **6** IM and Presence 서비스 피어 클러스터에서 이 단계를 반복합니다.

마이그레이션 중인 클러스터가 여러 클러스터에 대한 인터클러스터 피어 연결을 가지고 있 는 경우 클러스터 간 네트워크에 유지되는 각 피어 클러스터에 대해 이 절차를 반복해야 합 니다. 즉, 마이그레이션 중인 클러스터에서는 끊어진 피어 클러스터 연결이 있으므로 끊긴 횟수만큼 **Cisco XCP** 라우터가 다시 시작됩니다. 참고